# **Querido padre de familia:**

Realizar tus pagos en la plataforma es muy fácil.

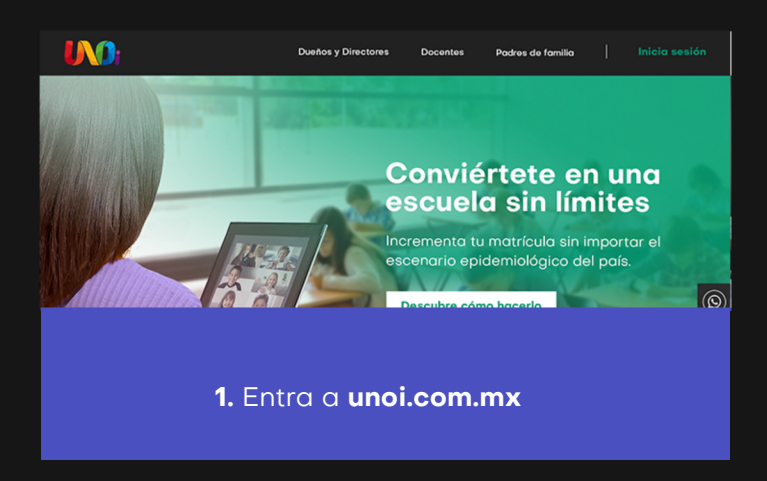

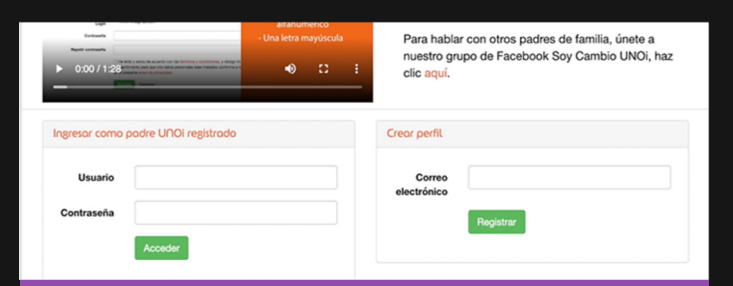

- **3.** En este punto tienes **3 opciones:**
- **a)** Crear un perfil como nuevo usuario
- **b)** Hacer login con un perfil existente
- **c)** Recuperar contraseña

 $\triangleright$  Ve el vide

**2.** Ve a la parte inferior del sitio y haz clic en el menú: Plataforma de pago papás

**3.1** Si **no cuentas** con un perfil y **creas uno nuevo**, escribe un correo electrónico y haz clic en **registrar**, te aparecerá un mensaje en el que se indica que se te ha enviado un e-mail a **tu cuenta de correo.**

**3.2** Una vez que hayas recibido el correo, deberás hacer **clic en la liga** que verás en el cuerpo del mensaje y completar el registro para crear tu cuenta.

**3.3** Es importante que completes todos los campos de registro y aceptes los términos y condiciones del aviso de privacidad.

**3.4 Te recordamos que la contraseña debe cumplir con las siguientes características:** 8 caracteres, al menos un número, un caracter alfanumérico, una letra mayúscula y no incluir secuencias.

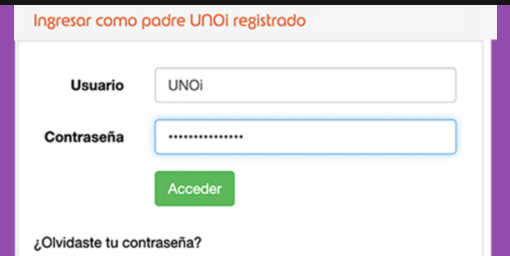

**4.** Si cuentas con un correo registrado o un nombre de usuario, escríbelo en el campo de usuario e ingresa tu contraseña; en caso de no recordarla, haz clic en: **¿Olvidaste tu contraseña?**

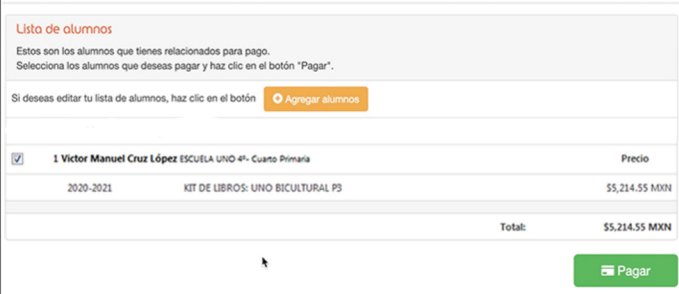

**5.** Una vez que entres a la plataforma de pagos, si no cuentas con alumnos relacionados a tu usuario, es necesario **hacer clic** en **agregar alumnos.**

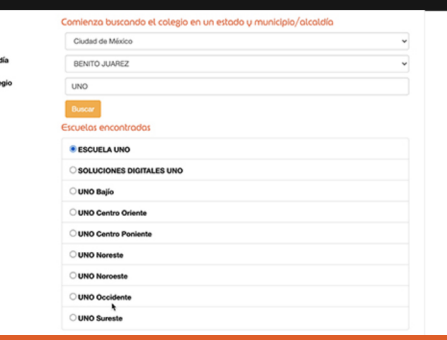

**6.** Al hacerlo, el sistema te pedirá ubicar el **estado, municipio y nombre del colegio**; a continuación, haz clic en **Buscar.** Una vez encontrado el colegio, ingresa el **nombre del alumno** y haz clic en **Buscar.**

Si desconoces el CURP, puedes consultarlo en el sitio oficial del CURP.

### Alumnos encontrados

Marca los alumnos que deseas agregar, indica tu relación con ellos y haz clic en "Agregar".

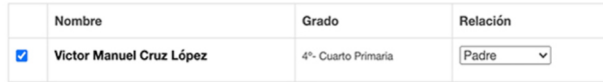

Agregar

**7.** Cuando el sistema encuentre el nombre del alumno, deberás **indicar la relación** que tienes con este último (padre, madre, tutor, otro) y hacer clic en **Agregar.**

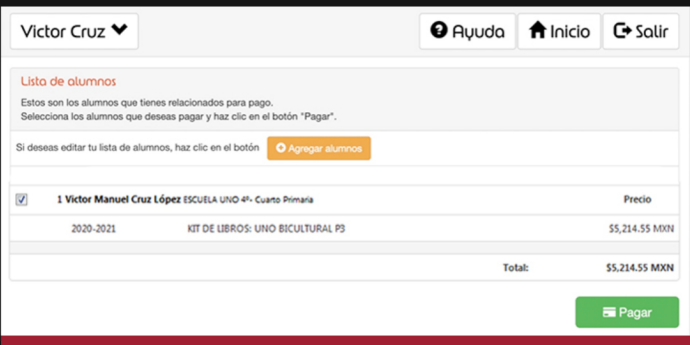

**8.** Habiendo agregado al o los alumnos, solo será necesario verificar que el **ciclo, grado y monto** sean correctos y hacer clic en **Pagar.**

## **ATENCIÓN**

¿Estás seguro que no requieres factura? Si no proporcionas tus datos en este momento, posteriormente ya no será posible solicitar factura. Si no tienes los datos de facturación en este momento, obténlos y regresa para continuar.

Si deseas agregar datos de facturación, usa la opción "Datos de facturación" en el menú.

 $\mathcal{L}^{\text{un}}$ 

Confirmo que NO QUIERO factura

**9.** Antes de continuar, **valida si requieres o no factura.** De no requerirla, debes hacer clic en el botón **NO** y confirmarlo. Posterior a este proceso, **el sistema no permitirá la emisión de tu factura.**

**10.** Si seleccionaste la opción **SÍ QUIERO FACTURA**, la página te direccionará a la pantalla en la que podrás ingresar tus datos de facturación; si ya los ingresaste con anterioridad, deberás seleccionar la opción **DATOS DE FACTURACIÓN** para revisarlos y/o modificarlos, y en ambos casos hacer clic en **guardar y continuar.**

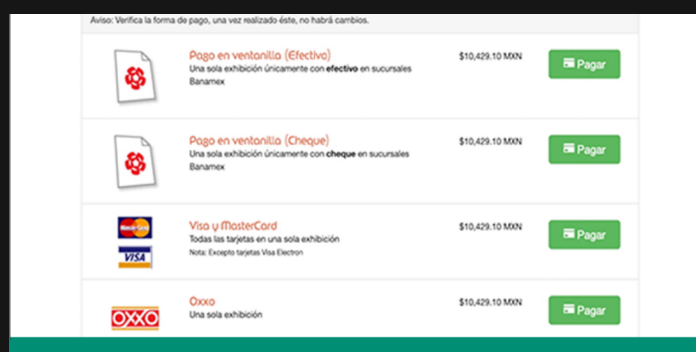

**11.** Solo deberás hacer clic en **Pagos** en la opción de tu preferencia.

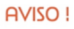

### Querido padre de familia:

Estás a punto de abandonar el portal de UNOi, ahora accederás al portal del banco, donde se aplicarán las medidas de seguridad propias de dicha institución. El proceso de pago lo realizarás directamente con tu banco. Recuerda que es importante que guardes tu comprobante.

**12.** Si la opción seleccionada es **pago bancario en línea**; recuerda que al hacer clic en **Pagar** ingresarás al portal del banco.

Aceptar

Cancelar

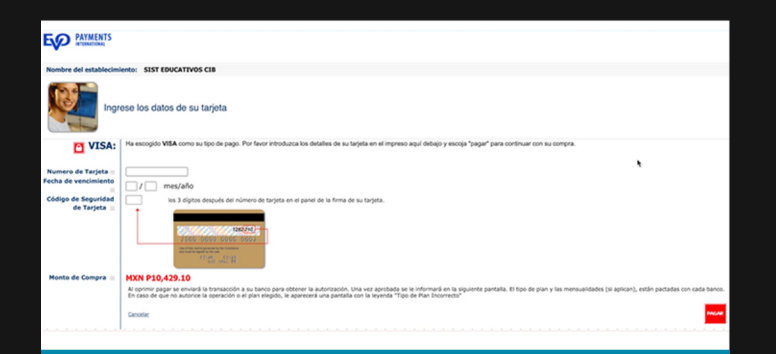

**13.** En la pantalla de tu portal verás el monto a pagar. Asegúrate de hacer clic en el botón **Pagar solo una vez** (esto es muy importante para evitar pagos dobles).

**14.** Espera a que tu banco confirme el pago como realizado. Dicha confirmación **será enviada al correo electrónico que hayas registrado**, (la confirmación tarda de **24 a 48 horas hábiles**). Asegúrate de conservar esta confirmación como comprobante de tu pago.

**14.1** Recuerda que puedes pagar a **3, 6 o 9 meses** con intereses bancarios. Vigente hasta el **31 de agosto** o durante el beneficio **pronto pago.**

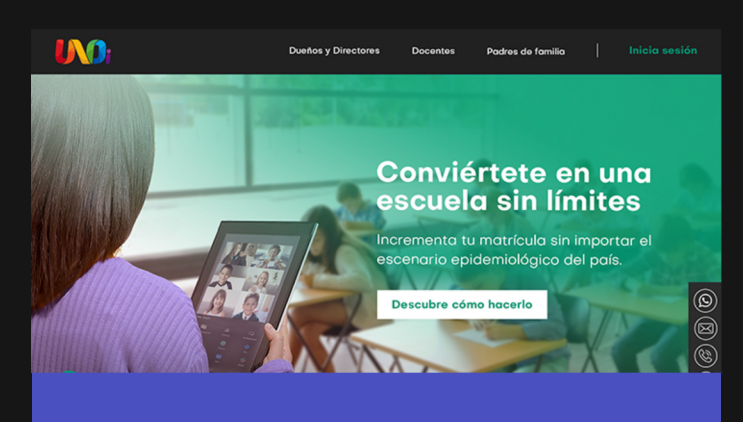

**15.** Una vez realizado el pago, serás redirigido al portal de pago UNOi para recibir la confirmación.

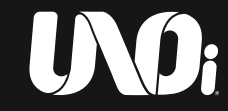

**Contacto: 800 0000 866 contactounoimx@unoi.com**